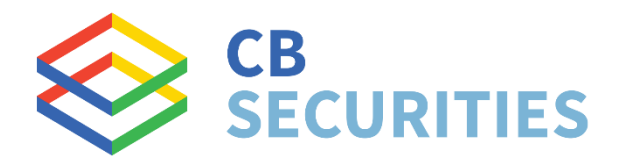

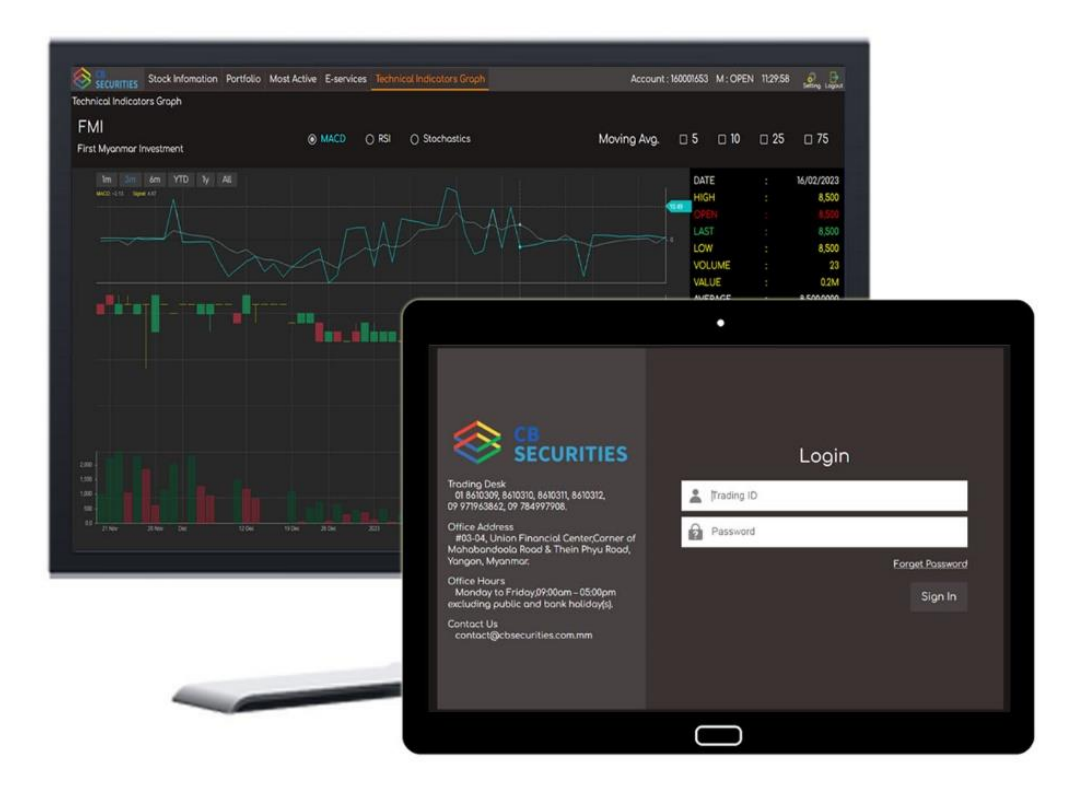

# CB Web Trader 2.0 User Guide

www.cbsecurities.com.mm

V.2.0.3

## **CB Web Trader 2.0 User Guide**

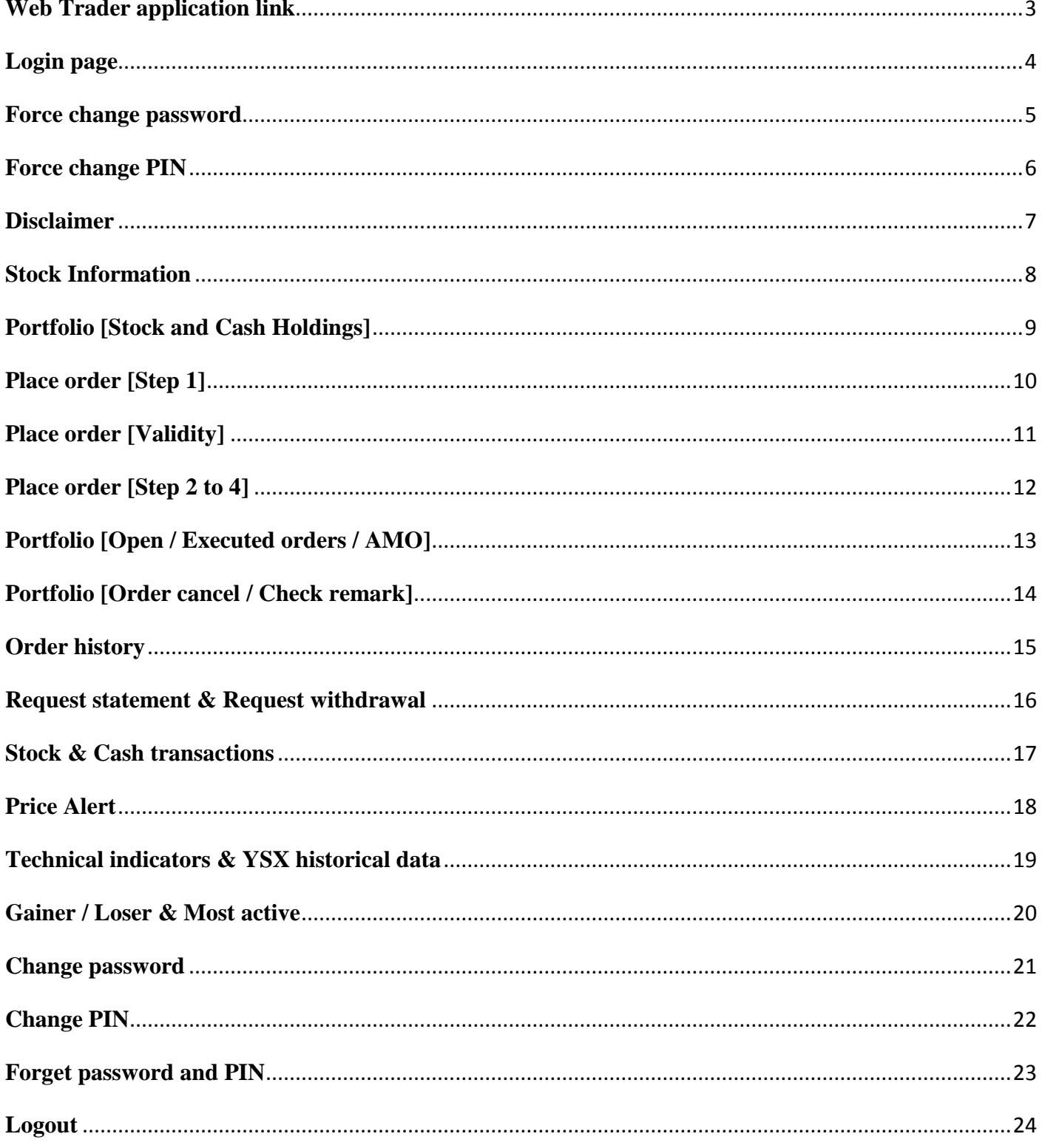

# <span id="page-2-0"></span>**Web Trader application link**

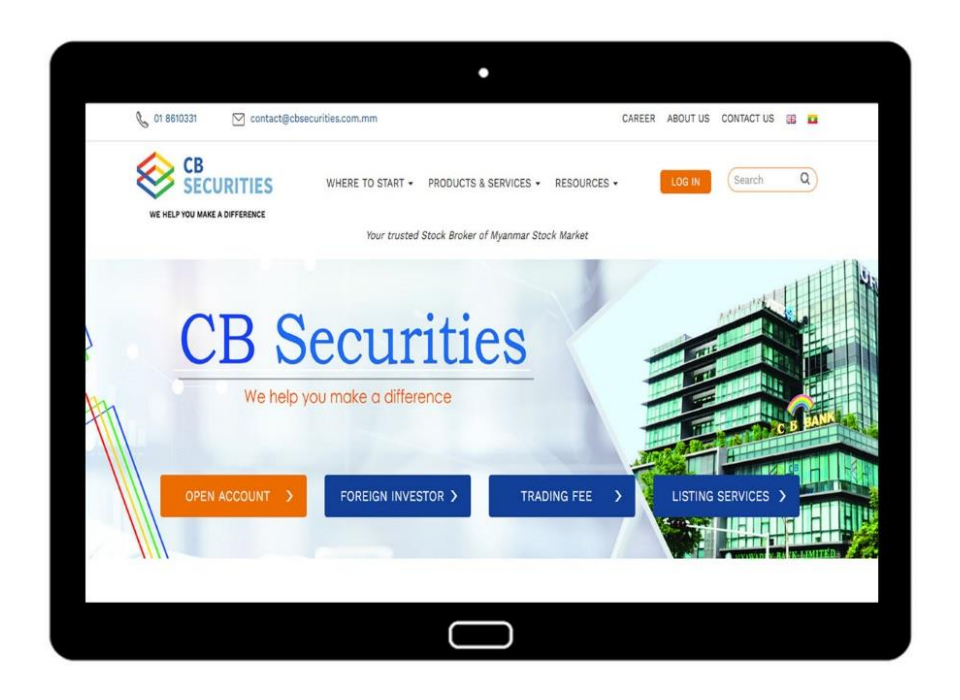

#### Step 1 >>

CB Securities Website – <u>[www.cbsecurities.com.mm](http://www.cbsecurities.com.mm/)</u> သို့ ဝင်ပါ။

#### Step 2 >>

<mark>I OG IN မ</mark> Button ကိုနှိပ်၍ CB Web Trader 2.0 application အား စတင်အသုံးပြုနိုင်ပါသည်။

## <span id="page-3-0"></span>**Login page**

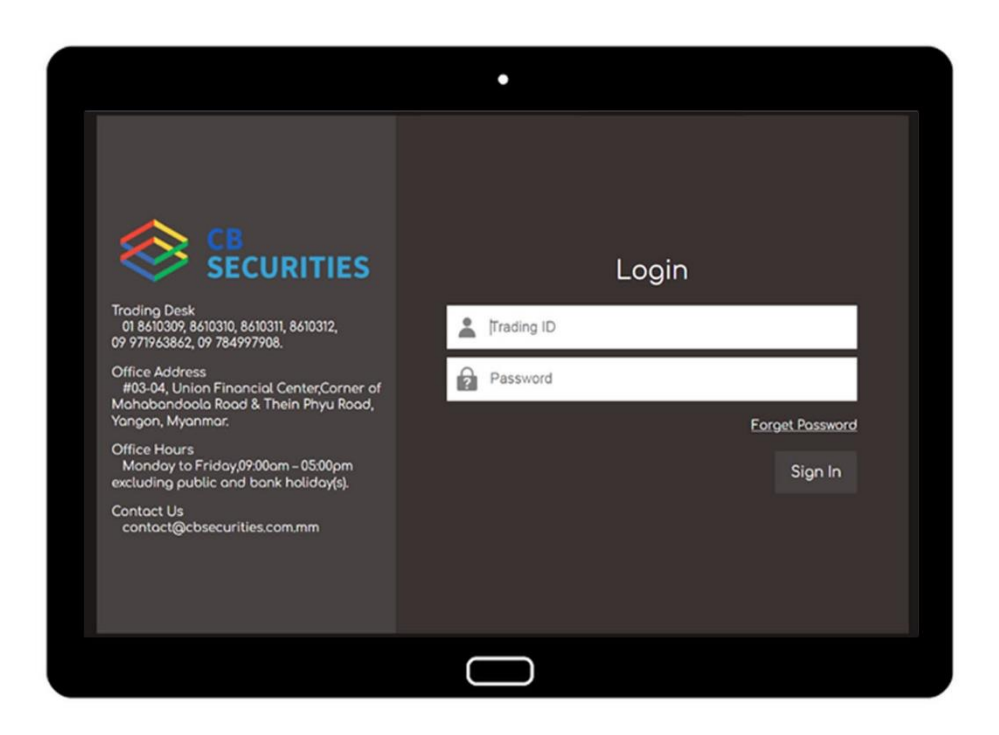

#### **Trading ID**

CB Securities Ltd မှ လူကြီးမင်း၏ E-mail ထဲသို့ပေးပို့ထားသော "Welcome Letter" မှ Trading ID ကို ဖြည့်သွင်းပါ။

#### **Password**

"One-time log-in password and One-time transaction PIN" E-mail မှ Password ကို ဖြည့်သွင်း ပြီး Sign In ကို နိုပ်ပါ။

## <span id="page-4-0"></span>**Force change password**

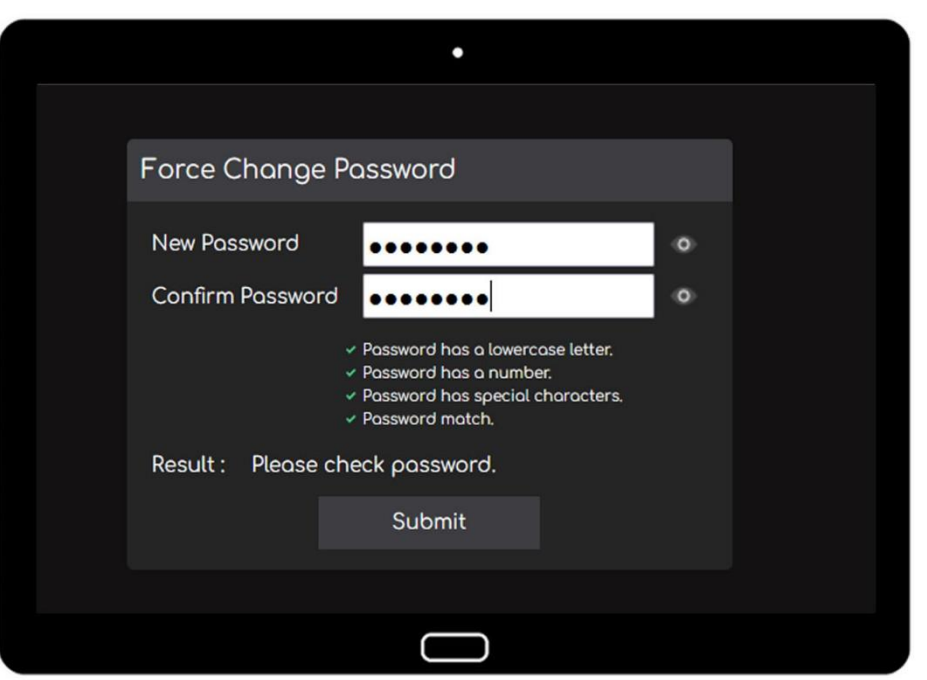

CB Trader 2.0 application အား စတင်အသုံးပြုခြင်းဖြစ်ပါက Login password အား ပြောင်းလဲပေးရန် လိုပါသည်။

- $-$  Password ရွေးချယ်ရာတွင်
	- 1. လျှို့ဝှက်စကားလုံးအရေအတွက်သည် ၃ လုံး မှ ၈ လုံးကြားရှိရပါမည်။
	- $2.$   $\infty$  a to z
	- 3. ကိန်းဂဏန်း 0 to 9
	- 4. သင်္ကေတ ~!@#\$%^&\*()\_+? ထဲမှ တစ်ခုအနည်းဆုံးပါဝင်ရပါမည်။

လျှို့ဝှက်နံပါတ်အား ၅ ကြိမ်အထက်မှားယွင်းထည့်သွင်းမိပါက အလိုအလျောက် Block ဖြစ်သွားမည် ဖြစ်ပါသည်။ ထိုသို့ Block ဖြစ်သွားပါက CB Securities သို့ ဆက်သွယ်ရန်လိုအပ်ပါသည်။ ြ န်ားန ပါတ် - 09 799250395, 01 8610331, 01 8610332, 01 8610333, 01 8610334

# <span id="page-5-0"></span>**Force change PIN**

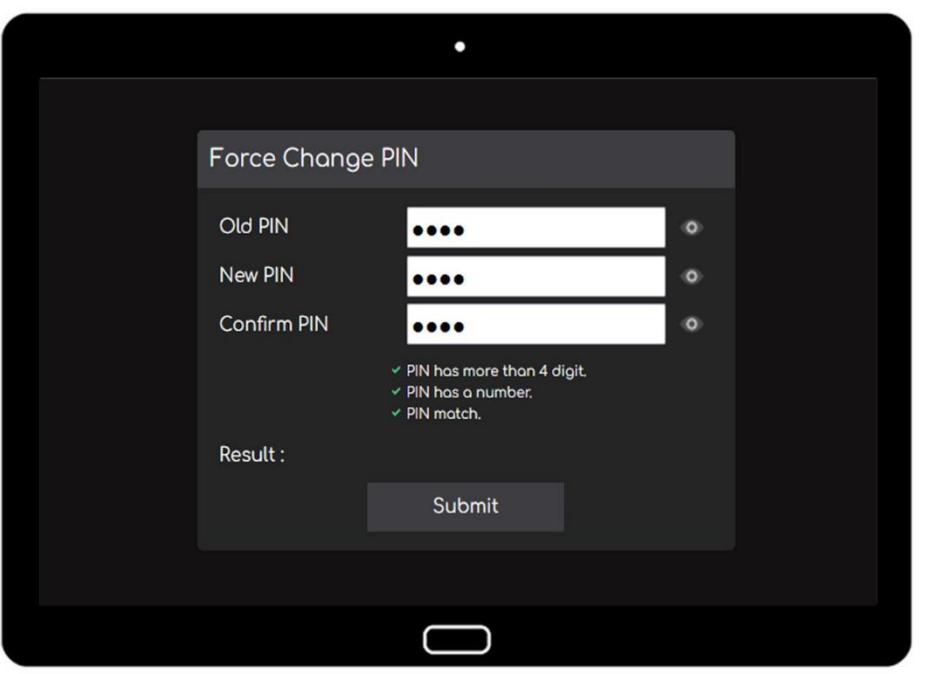

CB Trader 2.0 application အား စတင်အသုံးပြုခြင်းဖြစ်ပါက PIN အား ပြောင်းလဲပေးရန်လိုပါသည်။

Old PIN

"One-time login password and One-time transaction PIN" E-mail မှ PIN number အား ဖြည့်သွင်းပါ။

- Password ရွေးချယ်ရာတွင်
	- 1. လျှို့ဝှက်ကိန်းဂဏန်းအရေအတွက်သည် ၄ လုံး မှ ၈ လုံး ကြားရှိရပါမည်။
	- 2. ကိန်းဂဏန်းများသာဖြစ်ရမည်။ {ဥပမာ ။ ။ 01235}

လျှို့ဝှက်နံပါတ်အား ၅ ကြိမ်အထက်မှားယွင်းထည့်သွင်းမိပါက အလိုအလျောက် Block ဖြစ်သွားမည် ဖြစ်ပါသည်။ ထိုသို့ Block ဖြစ်သွားပါက CB Securities သို့ ဆက်သွယ်ရန်လိုအပ်ပါသည်။ ြ န်ားန ပါတ် - 09 799250395, 01 8610331, 01 8610332, 01 8610333, 01 8610334

# <span id="page-6-0"></span>**Disclaimer**

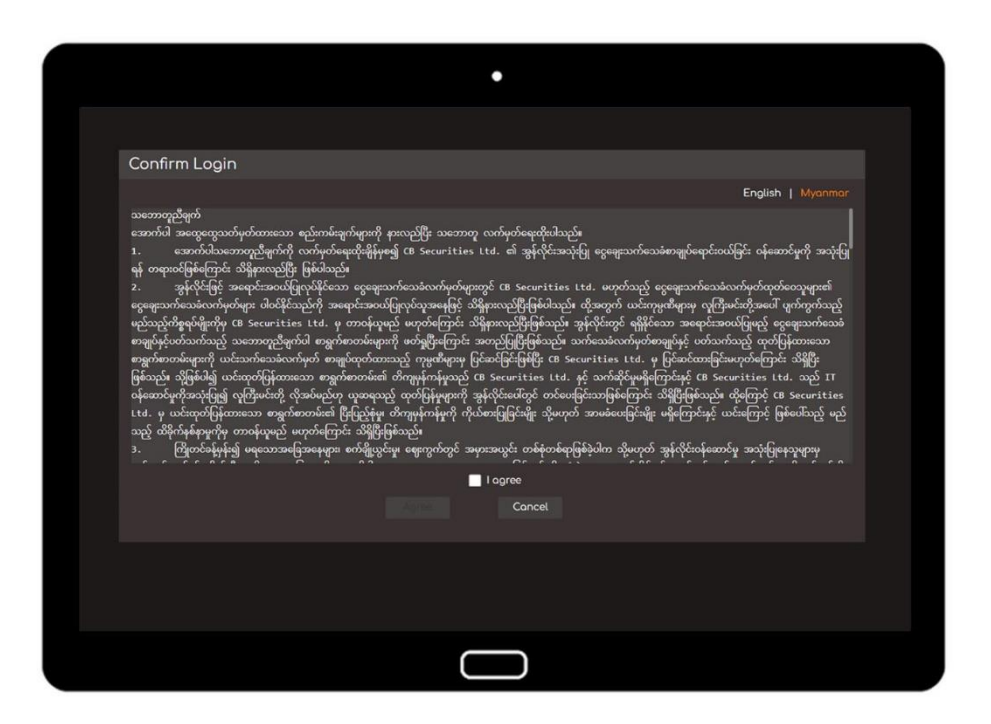

English / Myanmar

Online Trading အသုံးပြုခြင်းအတွက် သဘောတူညီချက်များကို မြန်မာ-အင်္ဂလိပ် ၂ ဘာသာ ဖြင့် ဖတ်ရှုနိုင်ပါသည်။

I Agree

လူကြီးမင်းတို့အနေဖြင့် သဘောတူညီချက်များကို ဖတ်ရှုပြီး ၊ Agree To Terms Above ကို အမှန်ခြစ်ပြီး **OK** ကို နိုပ်ပေးရပါမည်။ ထိုမှသာ Log in ဝင်သွားပါမည်။ CANCEL နိုပ်ပါက Logout ထွက်သွားပါမည်။

ပထမဦးဆုံးအကြိမ် Log in ဝင်ခြင်းအတွက်သာလိုအပ်ပါသည်။

# <span id="page-7-0"></span>**Stock Information**

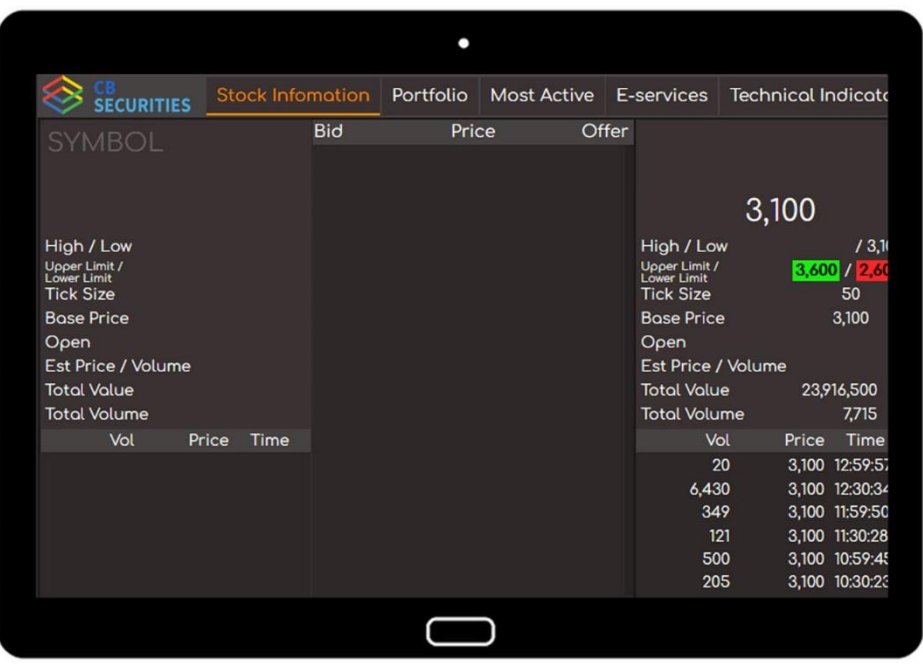

#### **Stock Information**

ရန်ကုန်စတော့အိတ်ချိန်းပေါ်ရှိ Listed Company ၏ အစုရှယ်ယာအမည်များကို "SYMBOL" တွင် ရိုက်နှိပ်ရှာဖွေပြီး ထိုအစုရှယ်ယာ၏ ဈေးကွက်တွင်ဖြစ်ပေါ်နေသာ ဈေးနှုန်း နှင့် အရေအတွက်ဖော်ပြ ချက်အသေးစိတ်ကို ကြည့်ရှုနိုင်ပါသည်။

## <span id="page-8-0"></span>**Portfolio [Stock and Cash Holdings]**

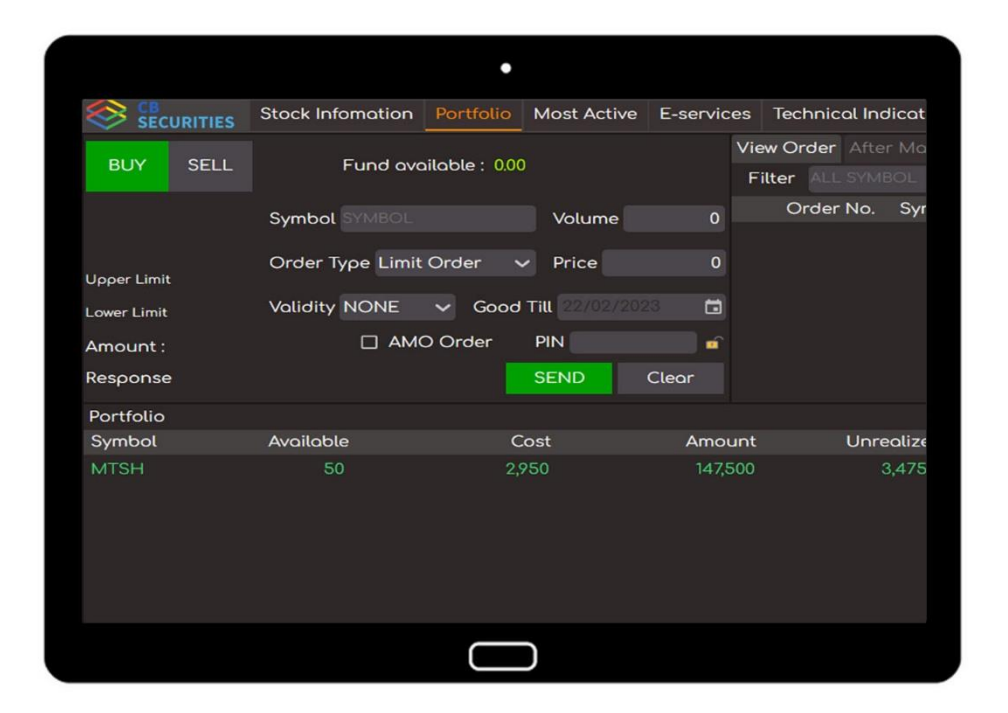

#### **Stock**

Trading Account ထဲတွင်ရှိသော လူကြီးမင်းပိုင်ဆိုင်သော အစုရှယ်ယာအရေအတွက်အား Available တွင် ကြည့်ရှုနိုင်ပါသည်။

#### Cash

အရောင်းအဝယ်ပြုလုပ်နိုင်သော ငွေပမာဏအား Fund Available တွင် ကြည့်ရှုနိုင်ပါသည်။

# <span id="page-9-0"></span>**Place order [Step 1]**

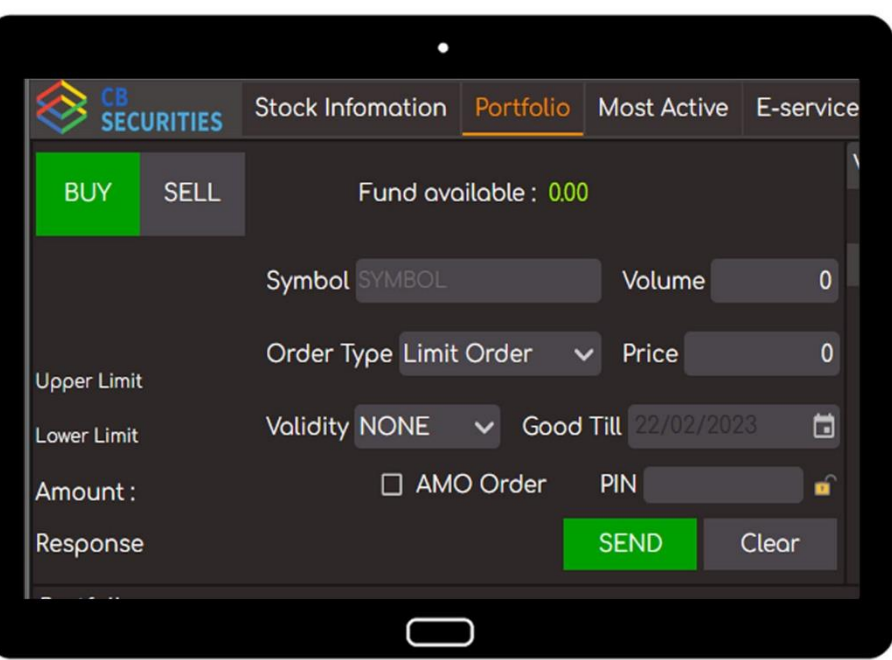

- 1. အရောင်းအဝယ်ပြုလုပ်လိုသော အစုရှယ်ယာအမည်အား "Symbol" တွင် ထည့်သွင်းပါ။
- 2. အရောင်းအဝယ်ပြုလုပ်မည့် အစုအရေအတွက်အား "Volume" တွင် ထည့်သွင်းပါ။
- 3. Limit \_ ဈေးနှုန်းသတ်မှတ်ပြီး အော်ဒါတင်လိုပါက "Limit" ကို ရွေးပြီး ဈေးနှုန်းအား "Price" တွင်ထည့််သွင်ားပါ။

Market \_ ဈေးကွက်ပေါက်ဈေးအတိုင်းတင်လိုပါက "Market" ကို ရွေးပါ။

- 5. အော်ဒါတင်သည့်အခါ Validity သတ်မှတ်ပေးရပါမည်။
- 6. ထို့နောက် "SEND" ကို နှိပ်ပါ။

# <span id="page-10-0"></span>**Place order [Validity]**

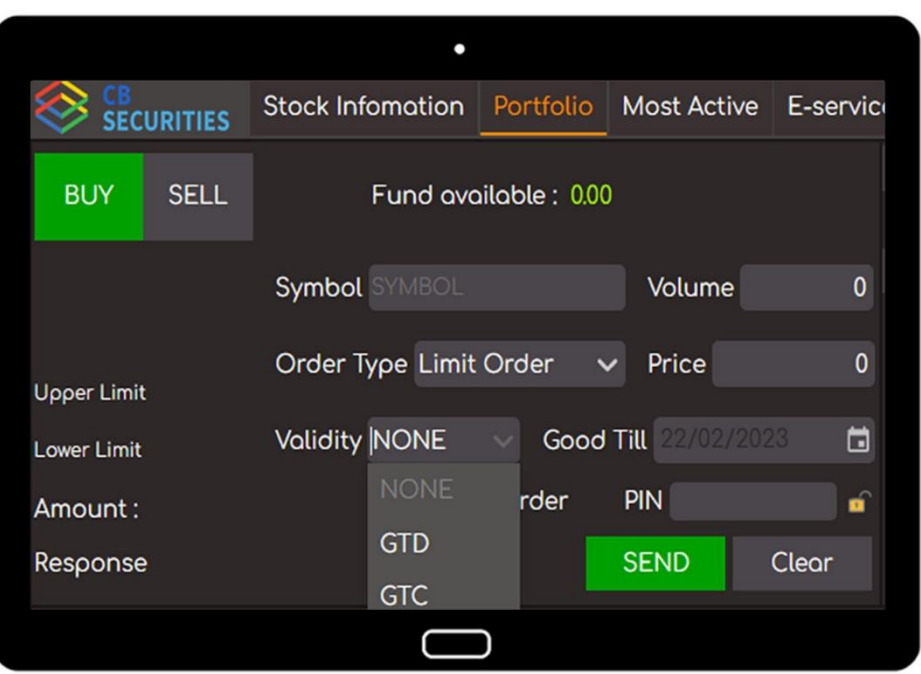

- None >> တစ်နေ့တာအတွက်သာ အော်ဒါတင်ပေးမည်ဖြစ်ပြီး၊ အော်ဒါမအောင်ခဲ့ပါက နေ့လည် ၂း၁၅ နာရီ အချိန်တွင် Order Cancel ဖြစ်သွားမည်ဖြစ်ပါသည်။
- GTD >> အော်ဒါတင်လိုသည့် ကာလအားသတ်မှတ်ပေးရမည်ဖြစ်ပြီး ထိုတင်ထားသော အော်ဒါများ သည် တစ်နေ့တာအတွင်းအရောင်းအဝယ်မဖြစ်မမြောက်ခဲ့ပါက ဈေးကွက်ပိတ်ချိန်ပြီး နောက် တွင် System မှ အ လိုအလျောက် AMO order အဖြစ်ပြန်လည်သတ်မှတ်ပြီး ဈေး ကွက်ဖွင့်ချိန် အော်ဒါများ Open ဖြစ်သွားမှာဖြစ်ပါသည်။ Partial အောင်သွားသောအော်ဒါ များအား ကျန်ရှိသောအရေအတွက်သာအော်ဒါ များပြန်လည်တင်ပေးမည်ဖြစ်ပါသည်။ ထိုသတ်မှတ်ထားသောကာလကျော် လွန်သွားပါက ထိုအော်ဒါ များသည် ဈေးကွက်ပိတ် ချိန် ပြီးနောက်တွင် System မှ အလိုအလျောက်အော်ဒါပြန်တင်တော့မည် မဟုတ်ပါ။
- GTC >> Date ရွေးချယ်ပေးရန်မလိုအပ်ဘဲ တင်ထားသောအော်ဒါများသည် အော်ဒါပယ်ဖျက်ခြင်း မပြုမချင်း ဈေးကွက်ပိတ်ချိန်ပြီးနောက်တွင် System မှ အလိုအလျောက်အော်ဒါပြန်တင် မည်ပြစ်ပါသည်။

လတ်တလောတွင် Validity [GTD/GTC] သတ်မှတ်ကာလကို အများဆုံးရက်သတ္တပတ်တစ်ပတ်သာသတ်မှတ်ထားပါသည်။

## <span id="page-11-0"></span>**Place order [Step 2 to 4]**

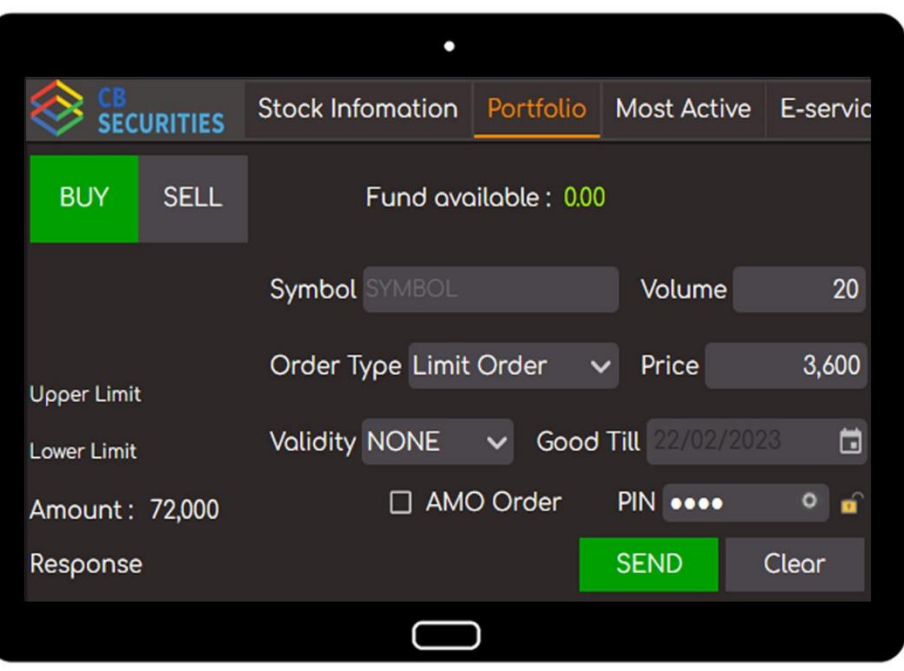

#### Step 2

အော်ဒါတင်ရန်ဖြည့်စွက်ထားသော အချက်အလက်များမှန်ကန်ကြောင်းအတည်ပြုပြီး PIN number အား "PIN" တွင် ထည့်သွင်းပေးရပါမည်။ နောက်တစ်ကြိမ်ထပ်မံ အော်ဒါတင်ရန် PIN number ထပ် မနိုပ်လိုပဲ သိမ်းဆည်းလိုမှ သာလျှင် Lock icon ကို နိုပ်ပါ။ ထို့နောက် SEND ကိုနိုပ်ပါ။

#### **Step 3**

Notification တွင် "YES" ကိုနိုပ်ပါက Order တင်ခြင်း Process ဆက်လက်လုပ်ဆောင်သွားမည်ဖြစ် ပြီး "NO" ကိုနိုပ်ပါက Order တင်ခြင်း Process ရပ်တန့်သွားမည်။

#### Step 4

Confirm Order တွင် လူကြီးမင်းတင်ထားသော အော်ဒါအား စစ်ဆေးပြီးနောက် "SEND" ကိုနိုပ်ပါ။

#### AMO [After Market Order]

နောက်နေ့တစ်ရက်အတွက် အော်ဒါကြိုတင်ထားလိုပါက AMO အား Tick လုပ်ပါ။ သတိပြုရန် >> ေဈေးကွက်ဖွင့်ချိန်အတွင်း AMO အား Tick လုပ်ထားပါက ထိုအော်ဒါသည် နောက် တစ်နေ့အတွက်ကြိုတင်သည့်သဘောသက်ရောက်သည့်အတွက် ယနေ့အတွက် Open Order ဖြစ်မည်မဟုတ်ပါ။

## <span id="page-12-0"></span>**Portfolio [Open / Executed orders / AMO]**

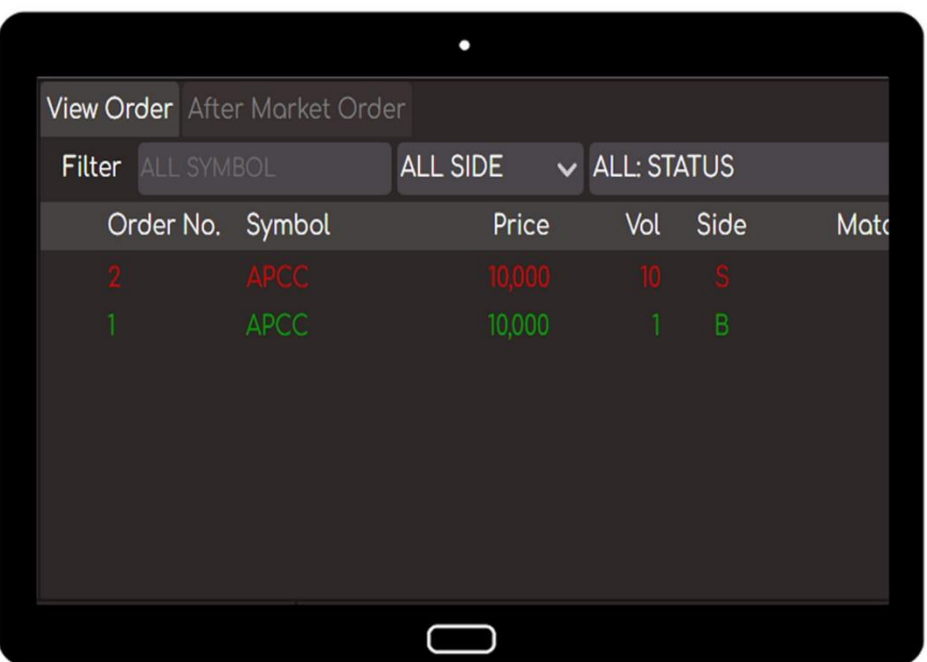

#### Open orders & Executed orders

ဈေးကွက်ဖွင့်ချိန်အတွင်း လူကြီးမင်းတင်ထားသောအော်ဒါများ (Open orders) ၊ တစ်နေ့တာ အတွင်း အရောင်းအဝယ်ဖြစ်မြောက်ထားသော အော်ဒါများ (Executed orders) တို့အား "View order" table တွင် ကြည့်ရှုနိုင်ပါသည်။

#### AMO orders

ဈေးကွက်ပိတ်ချိန်ပြီးနောက် လူကြီးမင်းတင်ထားသောအော်ဒါများအား "After Market Order" table တွင်ကြည့်ရှုနိုင်ပါသည်။ GTC/GTD အော်ဒါများသည် ၁း၃၀ နာရီ နောက်ပိုင်းတွင် "After Market Order" table တွင် ရောက်ရှိနေမည်ဖြစ်ပါသည်။ Cancel လိုပါက "After Market Order" table တွင် Cancel ရမည်ပြစ်ပါသည်။

# <span id="page-13-0"></span>**Portfolio [Order cancel / Check remark]**

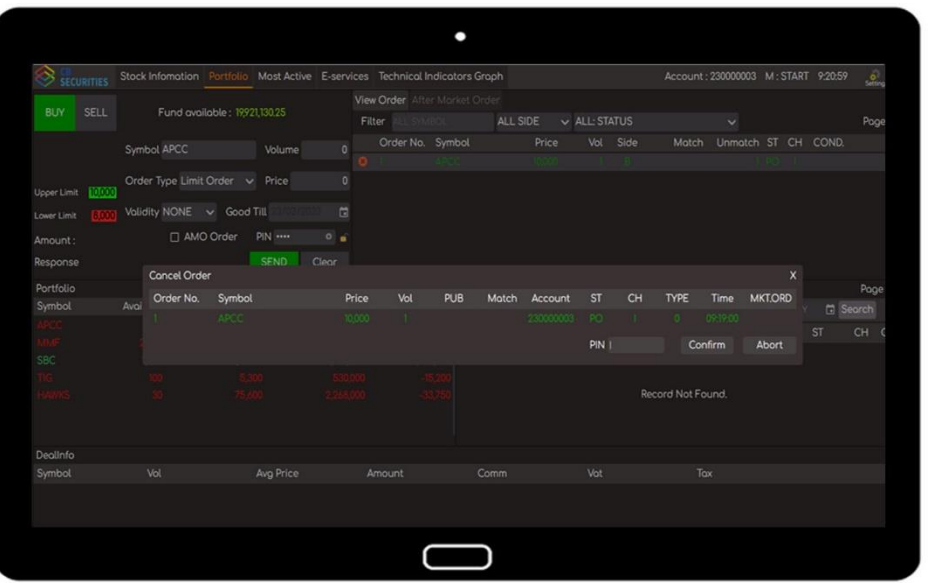

#### Order cancel

လူကြီးမင်းတင်ထားသောအော်ဒါအား Cancel ပြုလုပ်လိုပါက  $\_$ 

- 1. Cancel ပြုလုပ်လိုသော order transaction ၏ "Cancel" icon အားနိုပ်ပါ။
- 2. Cancel order တွင် PIN number ရိုက်နိုပ်ပေးရပါမည်။

ဈေးကွက်ဖွင့်လှစ်ချိန်အတွင်း Cancel အား အချိန်မရွေးပြုလုပ်နိုင်မည်ဖြစ်ပြီး ဈေးကွက်ပိတ်ပြီးပါက ၂း၁၅ နာရီတွင် မအောင်မြင်သောအော်ဒါများအား System မှ Auto cancel မည်ဖြစ်ပါသည်။ GTC/GTD အော်ဒါ များမှာမူ AMO table တွင် ရောက်ရှိနေမည်ဖြစ်ပါသည်။

#### Check remark

Reject ဖြစ်သွားသောအော်ဒါအား Double click နှိပ်ပြီး Reject ဖြစ်သွားရသည့်အကြောင်းအရင်းအား "View Expand Order" table တွင် ကြည့်ရှုနိုင်ပါသည်။

Order Status -  $ST$  ၏ သင်္ကေတများမှာ  $\_$ 

- PO Pending Order {ဈေးကွက်ဖွင့်လှစ်ရန်စောင့်ဆိုင်းနေသောအော်ဒါ}
- O Open {ဈေးကွက်ဖွင့်လှစ်ထားသောအချိန်တွင်တင်ထားသောအော်ဒါ}
- M Matched {အရောင်းအဝယ်ဖြစ်မြောက်သွားသည်။}
- X Cancelled {အော်ဒါပယ်ဖျက်သည်။}
- X Rejected {အော်ဒါပယ်ချခံရသည်။}
- XE Cancel at 2:15 pm by system for unsuccessful order. {မအောင်မြင်သောအော်ဒါများအား System မှ ၂း၁၅ နာရီတွင်အလိုအလျောက်ပယ်ဖျက်သည်။}

## <span id="page-14-0"></span>**Order history**

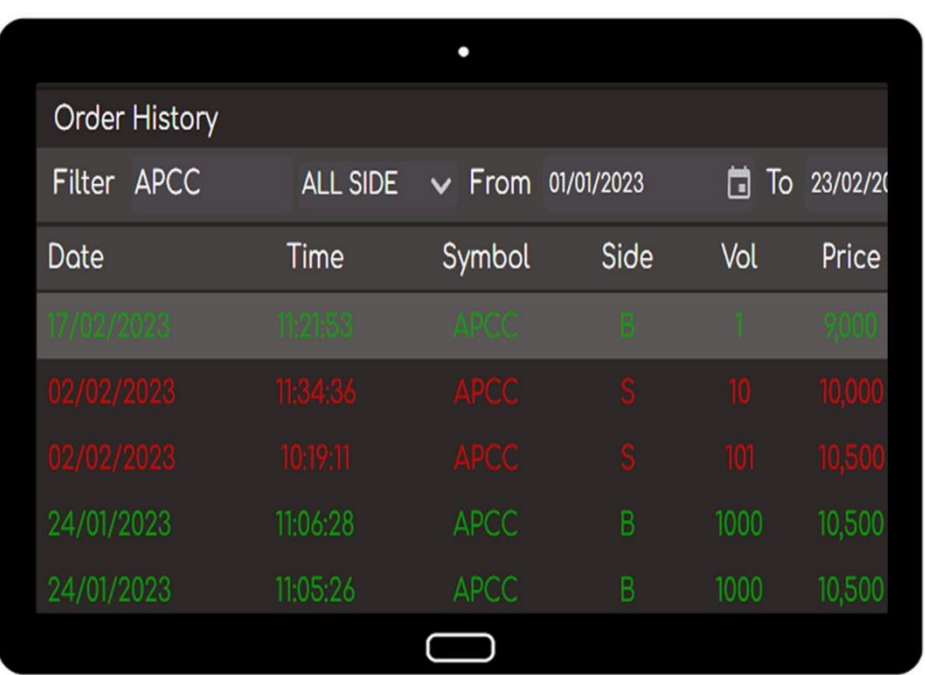

လူကြီးမင်းတင်ထားသော (ယနေ့တစ်နေ့တာထက်ပိုသော) အော်ဒါများအား သိရှိလိုပါက \_

- 1. Portfolio page သို့ သွားပါ။
- 2. Order history table တွင်် ကြည့်ရှုလိုသော history အချိန်ကာလအား Form/To တွင် သတ်မ တ်ပါ။
- 3. အဝယ်အော်ဒါ (သို့) အရောင်းအော်ဒါများအား သီးသန့်ကြည့်ရှုလိုပါက "ALL SIDE" တွင် Buy (သို့) Sell ကို ရွေးချယ်ပြီးကြည့်ရှုနိုင်ပါသည်။
- 4. ထို့နောက် Search ကို နိုပ်ပါ။

အရောင်း/အဝယ်အော်ဒါများအား အများဆုံး (၃) လစာ ကြည့်ရှုနိုင်ပါသည်။

## <span id="page-15-0"></span>**Request statement & Request withdrawal**

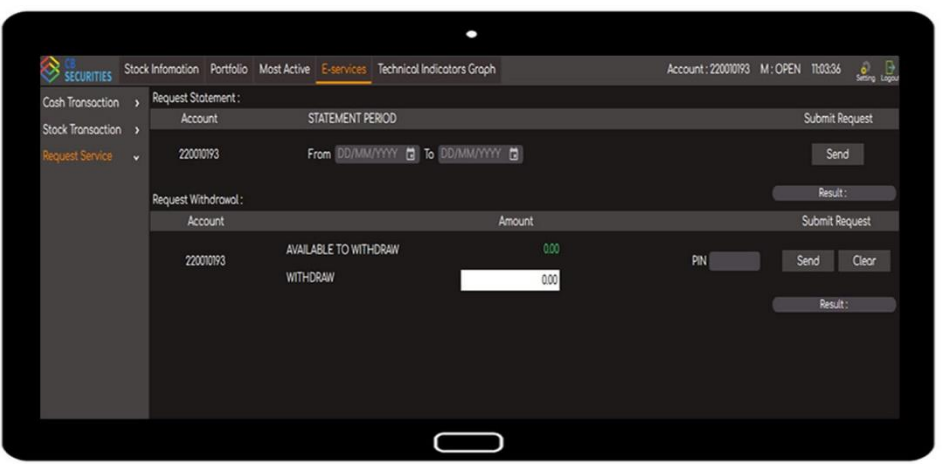

## ■ Account Statement ရယူလိုပါက  $\_$

- 1. E-Service Page မှ Request statement ကို ရွေးပါ။
- 2. Statement ထုတ်ယူလိုသောအချိန်ကာလအား Form/To တွင်သတ်မှတ်ပါ။ ထို့နောက် Send ကိုနှိပ်ပါ။
- 3. Request လုပ်လိုသော Account statement အား အီးမေးလ်တွင် download ရယူနိုင်ပါသည်။

Account statement အား တစ်နှစ်အထက်ရယူလိုပါက

<u>[statementrequest@cbsecurities.com.mm](mailto:statementrequest@cbsecurities.com.mm)</u> သို့ မေးလ်ပို့၍ ရယူနိုင်ပါသည်။

## ■ ငွေသားထုတ်ယူခြင်းလျှောက်လွှာတင်လိုပါက \_

1. E-Service page မှ Request withdrawal ကို ရွေးပါ။ 2. Available to withdraw တွင် ထုတ်ယူနိုင်သော ငွေသားပမာဏကို ကြည့်ရှုနိုင်ပါသည်။ 3. လူကြီးမင်းထုတ်ယူလိုသောငွေသားပမာဏအား "WITHDRAW" အကွက်တွင် ဖြည့်သွင်းပါ။ 4. "PIN" တွင် PIN number အားတွင်ထည့်သွင်းပေးရပါမည်။ ထို့နောက် Send ကိုနိုပ်ပါ။ သတိပြုရန် >> အရောင်းအဝယ်အော်ဒါများ အားလုံးအားစာရင်းပေးချေမှုများ ပြုလုပ်ပြီး စာရင်းရှင်းလင်း ပြီးသည့် ငွေပမာဏကိုသာထုတ်ယူနိုင်မည်ဖြစ်သည့်အတွက် Available to withdraw တွင် ပေါ်သည့် ငွေပမာဏသည် Available to trade တွင်ပေါ်သည့် ငွေပမာဏထက်လျော့နည်း နေခြင်း၊ အနုတ်ပြနေခြင်းများရှိနိုင်ပါသည်။ အထူးသဖြင့် intraday အရောင်းအဝယ်ဆောင် ရွက်ခြင်းများ ပြုလုပ်လိုပါက Available to withdraw ထိုသို့ပေါ်နေနိုင်ပါသည်။

## <span id="page-16-0"></span>**Stock & Cash transactions**

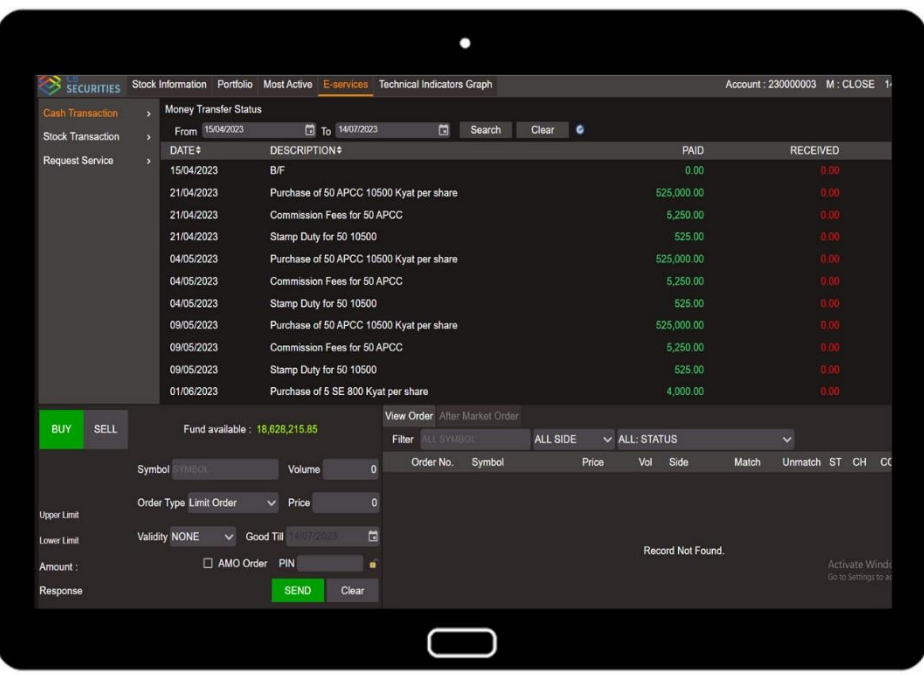

#### Stock Transaction

လူကြီးမင်း၏ အရောင်းအဝယ်ပြုလုပ်ထားသော အစုရှယ်ယာစာရင်းအား Stock transaction တွင် ကကည့််ရှုန င်ပါသည်။

- 1. E-Services Page မှ Stock Transaction ကို ရွေးပါ။
- 2. ကြည့်ရှုလိုသော Transaction အချိန်ကာလအား From/To တွင် သတ်မှတ်ပါ။
- 3. ထို့နောက် Search ကို နိုပ်ပါ။

#### **E** Cash Transaction

လူကြီးမင်း၏ ငွေအဝင်အထွက်စာရင်းအား Cash transaction တွင်ကြည့်ရှုနိုင်ပါသည်။

- 1. E-Services Page မှ Stock Transaction ကို ရွေးပါ။
- 2. ကြည့်ရှုလိုသော Transaction အချိန်ကာလအား From/To တွင် သတ်မှတ်ပါ။
- 3. ထို့နောက် Search ကို နိုပ်ပါ။

```
Transaction အား အများဆုံး (၃) လစာ ကြည့်ရှုနိုင်ပါသည်။
```
# <span id="page-17-0"></span>**Price Alert**

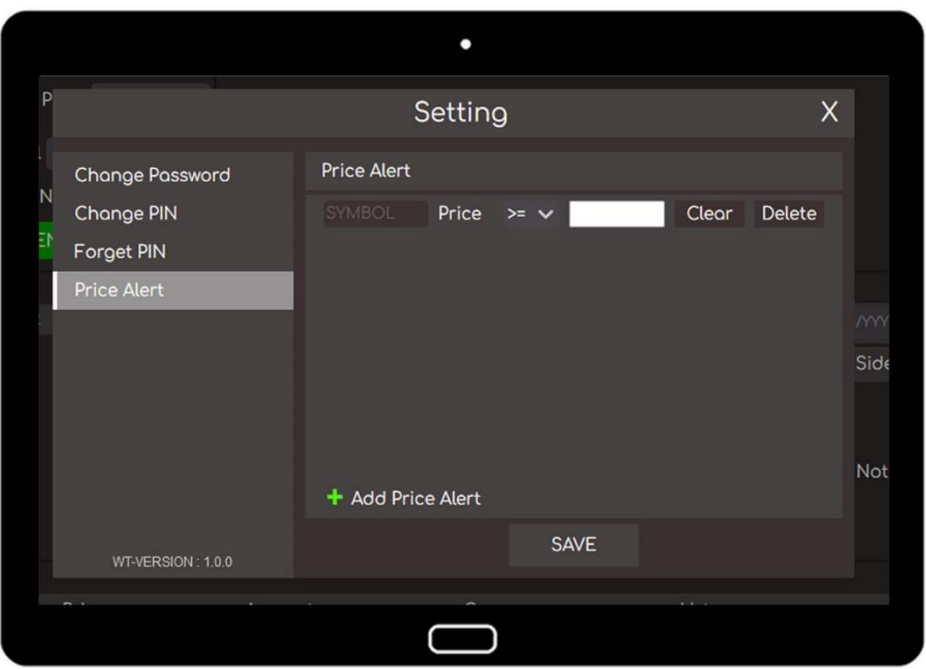

အစုရယ်ယာဈေးနူန်းအသိပေးချက်သတ်မှတ်လိုပါက \_

- 1. Setting မှ Price Alert ကို ရွေးပါ။
- 2. Symbol တွင် ရန်ကုန်စတော့အိတ်ချိန်းပေါ်ရှိ စာရင်းဝင်ကုမ္ပဏီအမည်ကို ရိုက်နိုပ်ပါ။
- 3. [>=] သို့မဟုတ် [<=] ကို ရွေးချယ်ပါ။
- 4. သတ်မှတ်လိုသော အစုရှယ်ယာဈေးနူန်းအား ရိုက်နိုပ်ပါ။ ထို့နောက် save ကို နိုပ်ပါ။
- 5. သတ်မှတ်ထားသော ဈေးနူန်းသို့ ရောက်ရှိပါက ဈေးနူန်းအသိပေးချက် Alert popup နှင့် E-mail ကိုရရှိပါမည်။

```
သတိပြုရန် >>       စျေးနှန်းအသိပေးချက်အား မပယ်ဖျက်မချင်း သတ်မှတ်ထားသော ဈေးနှန်း သို့
        ရောက်ရှိသည့်အခါတိုင်း ထို Push notification နှင့် E-mail ကို ရရှိမည်ဖြစ်ပြီး
        Price alert အား ပျယ်ဖျက်လိုက်မှသာ ဈေးနူန်းအသိပေးချက်ပေးပို့ခြင်း
        ရပ်တန်ို့သွ ားမည်ပြစ်ပါသည်။
```
## <span id="page-18-0"></span>**Technical indicators & YSX historical data**

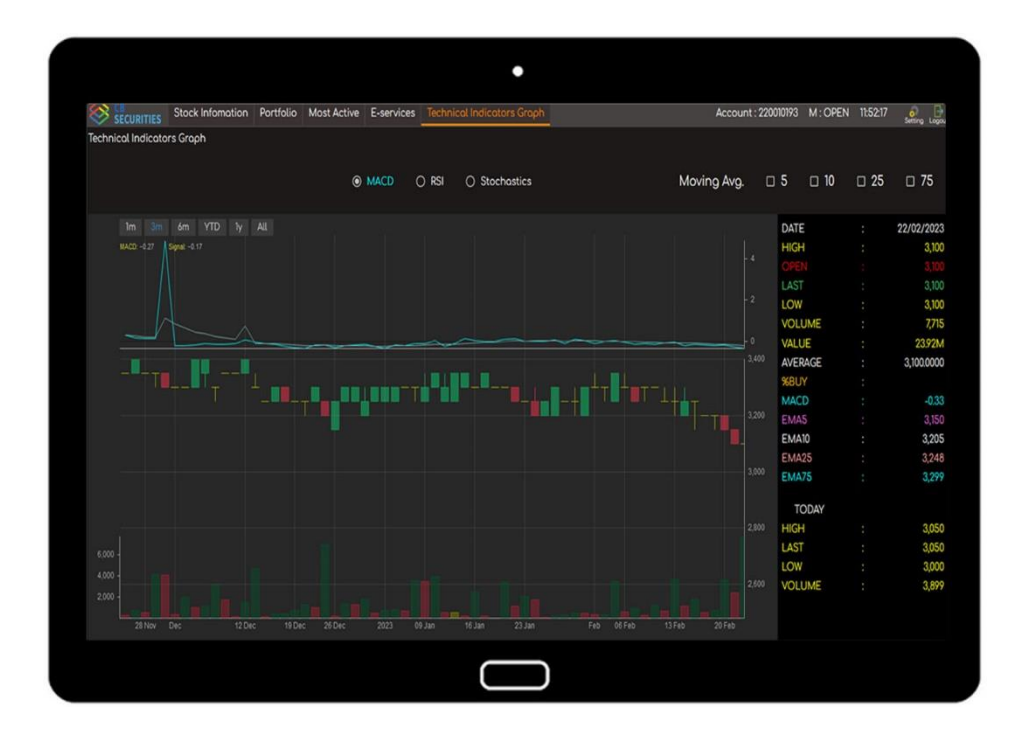

#### Technical indicators

- 1. Menu bar မှ Technical indicators graph ကို ရွေးပါ။
- 2. Symbol တွင် ရန်ကုန်စတော့အိတ်ချိန်းပေါ်ရှိ စာရင်းဝင်ကုမ္ပဏီအမည်ကို ရိုက်နိုပ်ပါ။
- 3. ထို့နောက် ထိုအစုရယ်ယာ၏ နေ့အလိုက်ဈေးနူန်းအပြောင်းအလဲပျမ်းမျှအခြေအနေ အညွှန်းပြပုံ များကို အသေးစိတ်ကြည့်ရှုနိုင်ပါသည်။

#### YSX historical data

- 1. Menu bar မှ most active ကို ရွေးပါ။
- 2. YSX historical data ကို ရွေးပါ။
- 3. Symbol တွင် ရန်ကုန်စတော့အိတ်ချိန်းပေါ်ရှိ စာရင်းဝင်ကုမ္ပဏီအမည်ကို ရိုက်နိုပ်ပါ။
- 4. ထို့နောက် ထိုအစုရှယ်ယာ၏ Historical data ကို အသေးစိတ်ကြည့်ရှုနိုင်ပါသည်။

## <span id="page-19-0"></span>**Gainer / Loser & Most active**

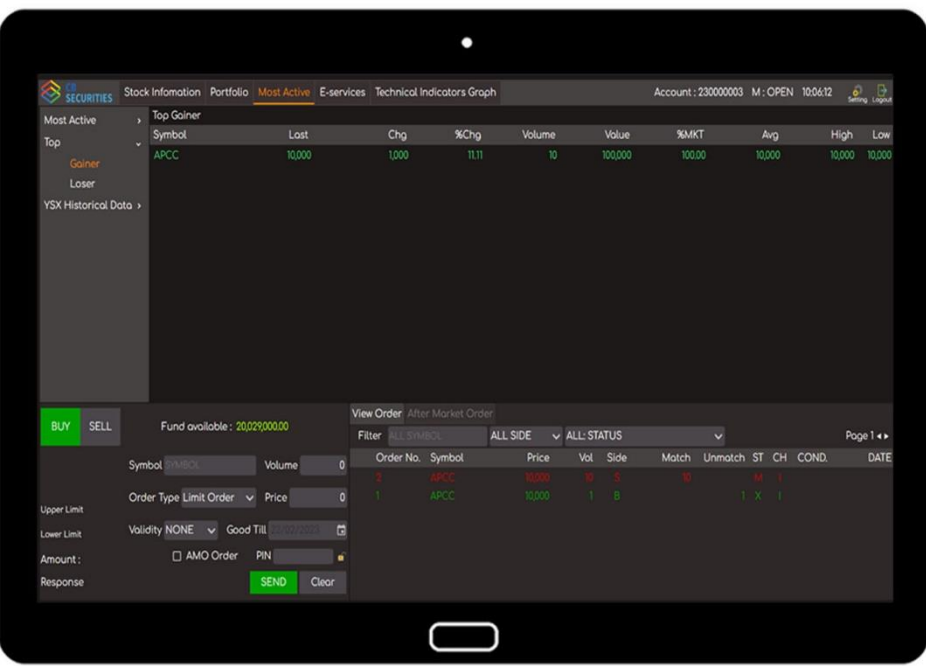

#### Gainer / Loser

- 1. Menu bar မှ Most Active ကို ရွေးပါ။ ပြီးနောက်Top ကို ရွေးပါ။
- 2. ဈေးကွက်ထဲတွင် အရောင်းအဝယ်ဖြစ်မြောက်မှုအများဆုံး အစုရယ်ယာကို Gainer တွင် ကကည့််ရှုန င်ပါသည်။
- 3. ဈေးကွက်ထဲတွင် အရောင်းအဝယ်ဖြစ်မြောက်မှု အနည်းဆုံး အစုရှယ်ယာကို Loser တွင် ကကည့််ရှုန င်ပါသည်။

#### Most active

1. Menu bar မှ Most Active ကို ရွေးပါ။

Most Value >> ဈေးနူန်းအားဖြင့်် အများဆုံး အရောင်းအဝယ်ဖြစ်မြောက်သော အစုရယ်ယာ Most Volume >> အရေအတွက်အားဖြင့်် အများဆုံးအရောင်းအဝယ်ဖြစ်မြောက်သောအစုရှယ်ယာ Most Swing >> ဈေးကွက်ထဲတွင် ဈေးနူန်းအတက်အကျအများဆုံးဖြစ်သော အစုရှယ်ယာ

## <span id="page-20-0"></span>**Change password**

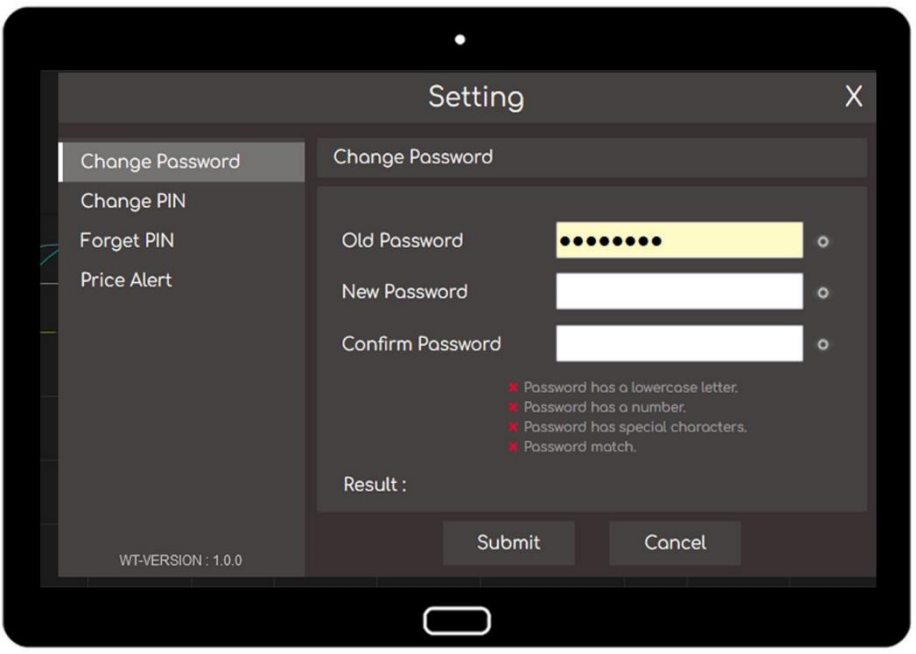

## ■ Login password ပြောင်းလဲလိုပါက  $\_$

- 1. Setting မှ Change password ကို ရွေးပါ။
- 2. Current password တွင် လက်ရှိအသုံးပြုလျက်ရှိသော password အား ရိုက်နှိပ်ပါ။
- 3. New Password တွင် ပြောင်းလဲသတ်မှတ်လိုသော password အသစ်အား ရိုက်နိုပ်ပါ။
- 4. Confirm Password တွင် Password အသစ်အား ထပ်မံရိုက်နှိပ်ပါ။
- 5. ထို့နောက် Submit ကို နိုပ်လိုက်ပါက Login password မှာ ပြောင်းလဲသွားပြီဖြစ်ပါသည်။

### ■ Password ရွေးချယ်ရာတွင်

- 1. လျှို့ဝှက်စကားလုံးအရေအတွက်သည် ၃ လုံး မှ ၈ လုံးကြားရှိရပါမည်။
- $2.$   $\infty$  a to z
- 3. ကိန်းဂဏန်း 0 to 9
- 4. သင်္ကေတ ~!@#\$%^&\*()\_+? ထဲမှ တစ်ခုအနည်းဆုံးပါဝင်ရပါမည်။

## <span id="page-21-0"></span>**Change PIN**

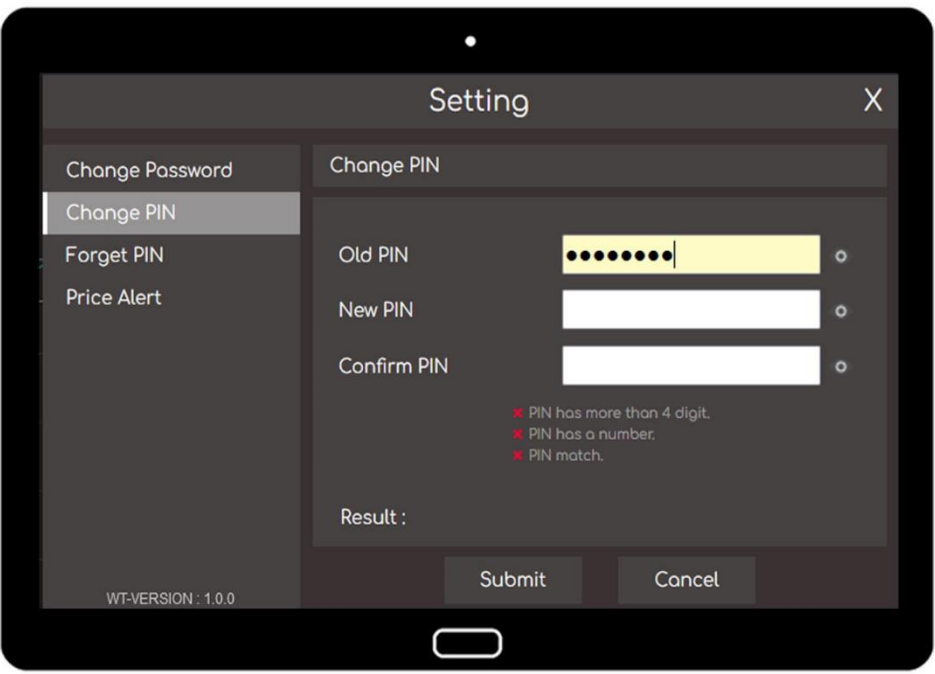

- PIN number ပြောင်းလဲလိုပါက \_
	- 1. Setting မှ Change PIN ကို ရွေးပါ။
	- 2. Current PIN တွင် လက်ရှိအသုံးပြုလျက်ရှိသော PIN number အား ရိုက်နှိပ်ပါ။
	- 3. New PIN တွင် ပြောင်းလဲသတ်မှတ်လိုသော PIN number အသစ်အား ရိုက်နှိပ်ပါ။
	- 4. Confirm PIN တွင် PIN number အသစ်အား ထပ်မံရိုက်နိုပ်ပါ။
	- 5. ထို့နောက် Submit ကို နှိပ်လိုက်ပါက PIN number မှာ ပြောင်းလဲသွားပြီ ဖြစ်ပါသည်။
- PIN number ရွေးချယ်ရာတွင်
	- 1. လျှို့ဝှက်ကိန်းဂဏန်းအရေအတွက်သည် ၄ လုံး မှ ၈ လုံးကြားရှိရပါမည်။
	- 2. ကိန်းဂဏန်းများသာဖြစ်ရမည်။ ဥပမာ ။ ။ 01235

## <span id="page-22-0"></span>**Forget password and PIN**

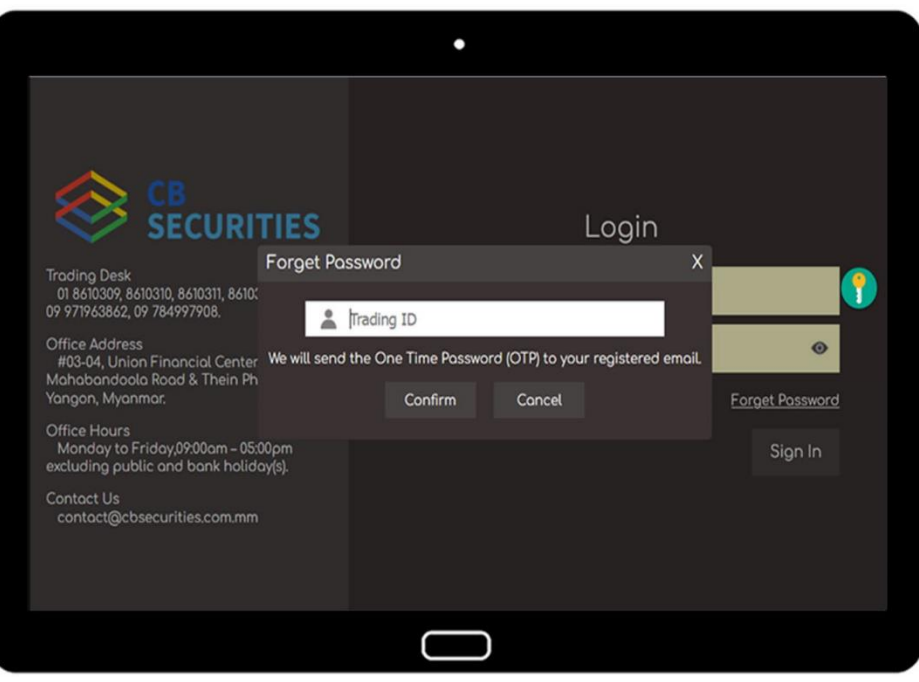

## ■ Login password မေ့သွားပါက  $\_$

- 1. Login page မှ Forget password ကို နိုပ်ပါ။
- 2. လူကြီးမင်း၏ Trading ID ကို ဖြည့်ပြီး Confirm ကို နိုပ်ပါ။
- 3. လူကြီးမင်း၏ အီးမေးလ်သို့ OTP code ပို့ပေးပါမည်။
- 4. Login page သို့ ပြန်သွား၍ Password တွင် ထို OTP ကို ဖြည့်ပါ။
- 5. ထို့နောက် Login ကို နိုပ်ပြီး Change password လုပ်ဆောင်ချက်အား ထပ်မံလုပ်ဆောင်ပေးရပါမည်။ Change password လုပ်ဆောင်ချက်အသေးစိတ်အား စာမျက်နှာ (21) တွင် ပြန်လည်ကြည့်ရှုနိုင်ပါ သည်။

### ■ PIN number မေ့သွားပါက  $\_$

- 1. Setting မှ Forget PIN ကို နိုပ်ပါ။
- 2. Request OTP button ကို နိုပ်ပါ။
- 3. လူကြီးမင်း၏ အီးမေးလ်သို့ OTP code ပို့ပေးပါမည်။
- 4. ထို code အား OTP အကွက်တွင် ရိုက်နိုပ်ပါ။
- 5. ထို့နောက် Change PIN လုပ်ဆောင်ချက်အားထပ်မံလုပ်ဆောင်ပေးရပါမည်။ Change PIN လုပ်ဆောင်ချက်အသေးစိတ်အား စာမျက်နှာ (22) တွင်ပြန်လည်ကြည့်ရှုနိုင်ပါသည်။

## <span id="page-23-0"></span>**Logout**

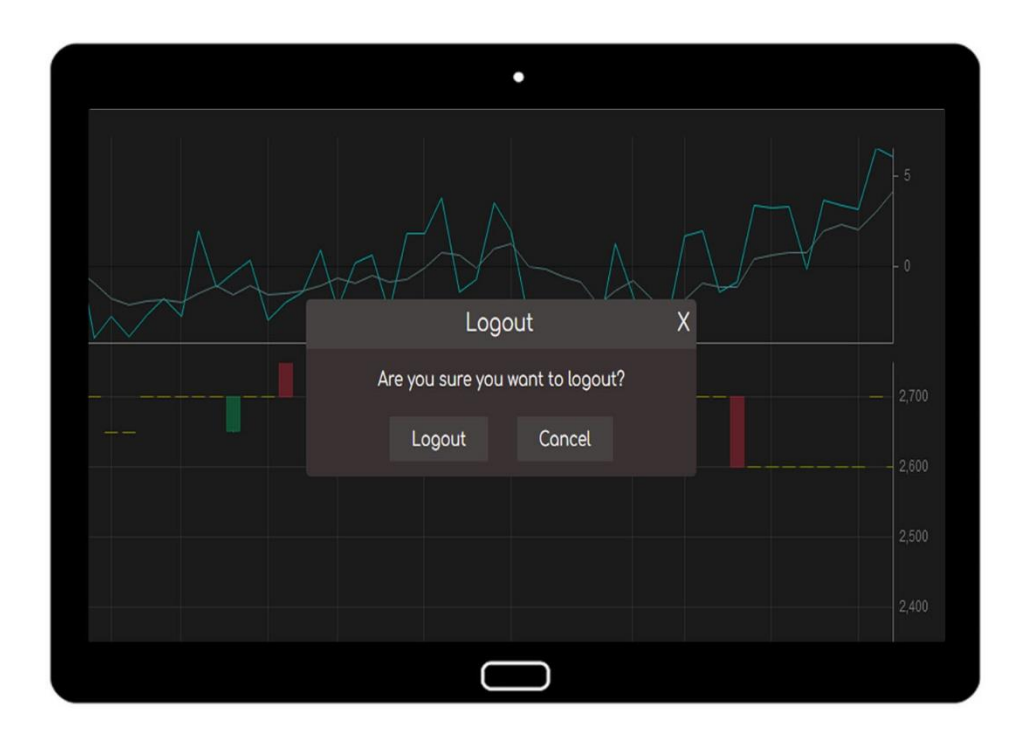

- အကောင့်ထဲမှ Logout ထွက်လိုပါက  $\_$ 
	- 1. "LOG OUT" icon ကို နှိပ်ပါ။
	- 2. Logout confirm popup ပေါ်လာလျှင် Logout ကိုနှိပ်၍ အကောင့်ထဲမှထွက်နိုင်ပါသည်။

# THANK YOU